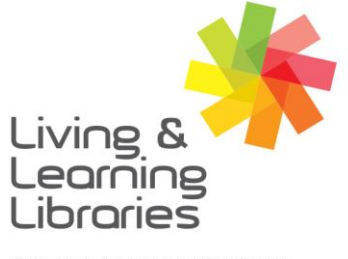

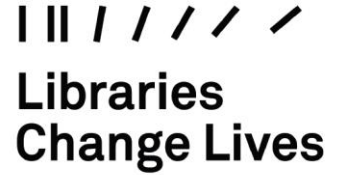

imagine, explore, discover

**GREATER DANDENONG** 

## **BorrowBox - Reserving eBooks and eAudiobooks on Apple Devices**

- 1. To install and log in to BorrowBox see Factsheet: *'Apple Devices – Downloading Apps' 'BorrowBox - Registering on Apple Devices'.*
- 2. After signing in, the **My Loans** screen will appear.
- 3. Press **eBooks** or **eAudiobooks**  $\Box$ to see books to select from screen.
- 4. Tap the different categories on the top of the screen to explore different book titles.
- 5. **Scroll** across the screen or down the screen to view books.
- 6. Tap on a book you want to reserve.

(You can borrow up to 10 books at a time. See Factsheet *BorrowBox – Borrowing ebooks on Apple Devices OR BorrowBox – Borrowing eAudiobooks on Apple Devices)*

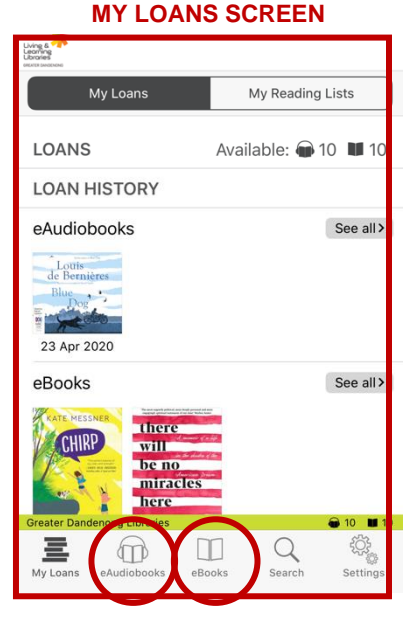

## **eBOOKS SCREEN**

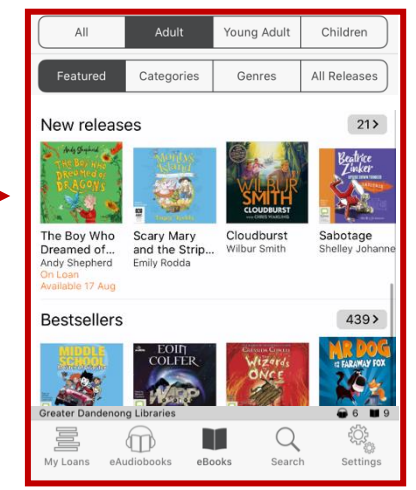

Springvale Library Springvale Community Hub. 5 Hillcrest Grove, Springvale Dandenong Library 225 Lonsdale Street, Dandenong

(2 1300 630 920 CGDlibraries@cgd.vic.gov.au

libraries.greaterdandenong.vic.gov.au

TTY: 133 677 NATIONAL<br>**RELAY** Speak and listen: 1300 555 727 Online: relayservice.gov.au **A** TIS: 13 14 50

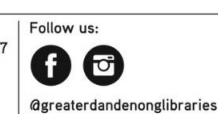

GREATER DANDENON<sub>G</sub> City of Opportunity

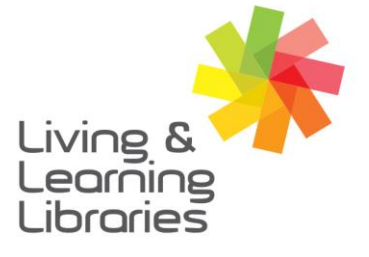

## $1111117$ **Libraries Change Lives**

## imagine, explore, discover

**GREATER DANDENONG** 

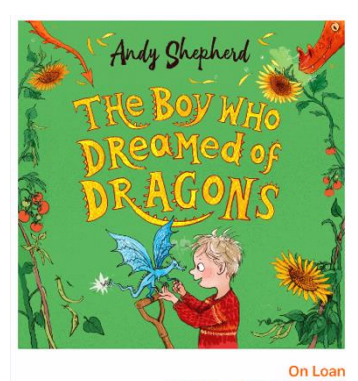

Dragons don't just visit us in our dreams ...

Eleven-year-old Tomas has a secret friend like no<br>other: Flicker, a dragon with glittering eyes and scales<br>that flicker from fiery orange to ruby red. But Tomas is<br>also having to get used to Flicker being away, now that<br> $k$ Preview Reserve  $\bigcirc$ 

7. Press **Reserve.** 8. Press **Confirm.**

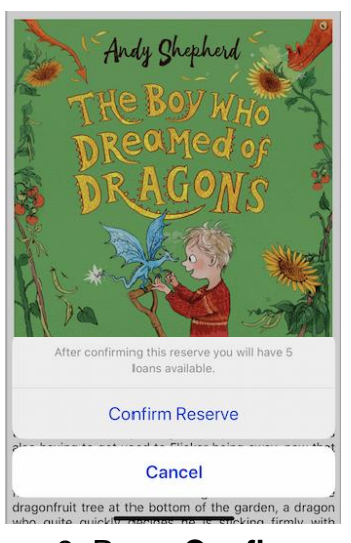

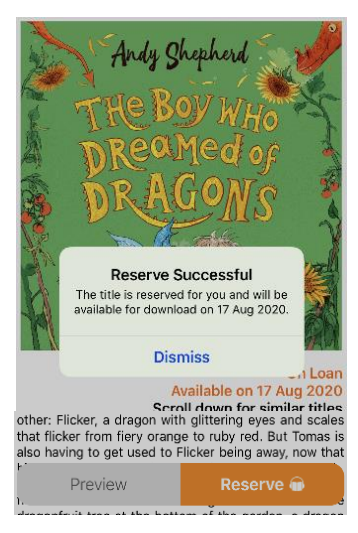

9. Press **Dismiss.**

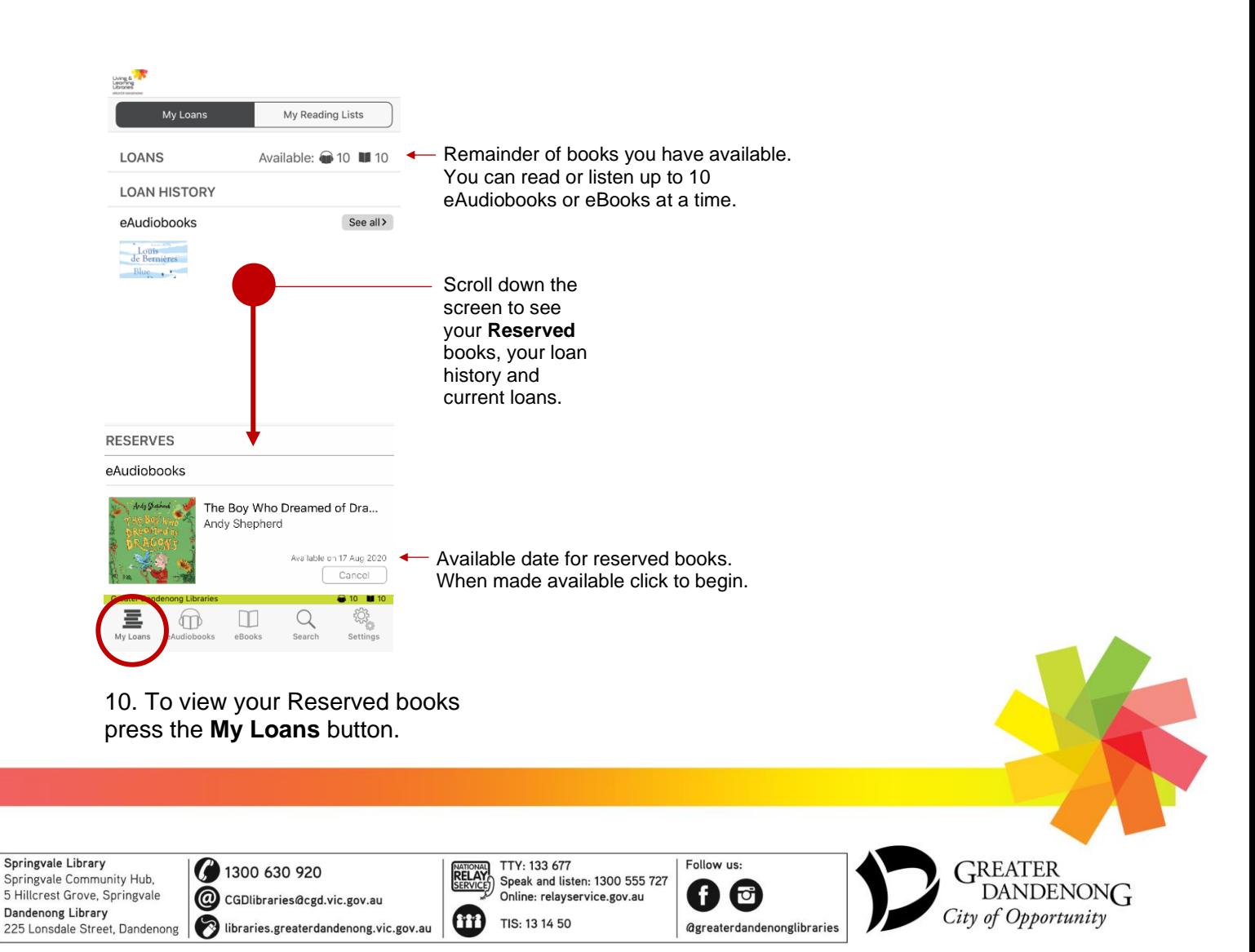